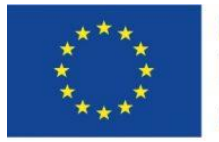

Co-funded by the Erasmus+ Programme of the European Union

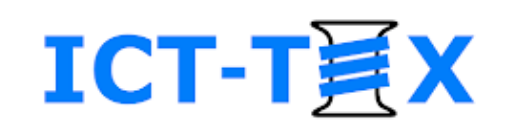

# Structuring a course in the electronic environment Moodle. Add activities.

The course is developed under Erasmus+ Program Key Action 2: Cooperation for innovation and the exchange of good practices Knowledge Alliance

#### **ICT IN TEXTILE AND CLOTHING HIGHER EDUCATION AND BUSINESS**

Project Nr. 612248-EPP-1-2019-1-BG-EPPKA2-KA

*The information and views set out in this publication are those of the authors and do not necessarily reflect the official opinion of the European Union. Neither the European*  Union institutions and bodies nor any person acting on their behalf may be held responsible for the use which may be made of the *information contained therein*.

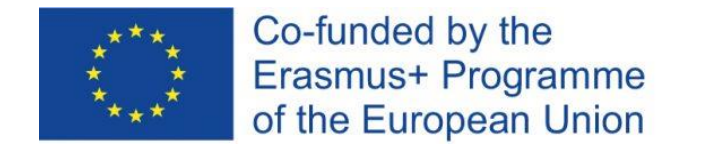

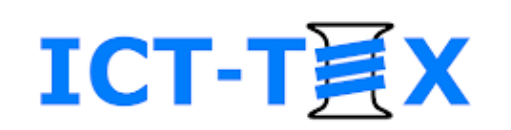

## Adding an assignment

- **Editing mode**
- The menu "Add **activity or resource**" → Section "**Activities**"

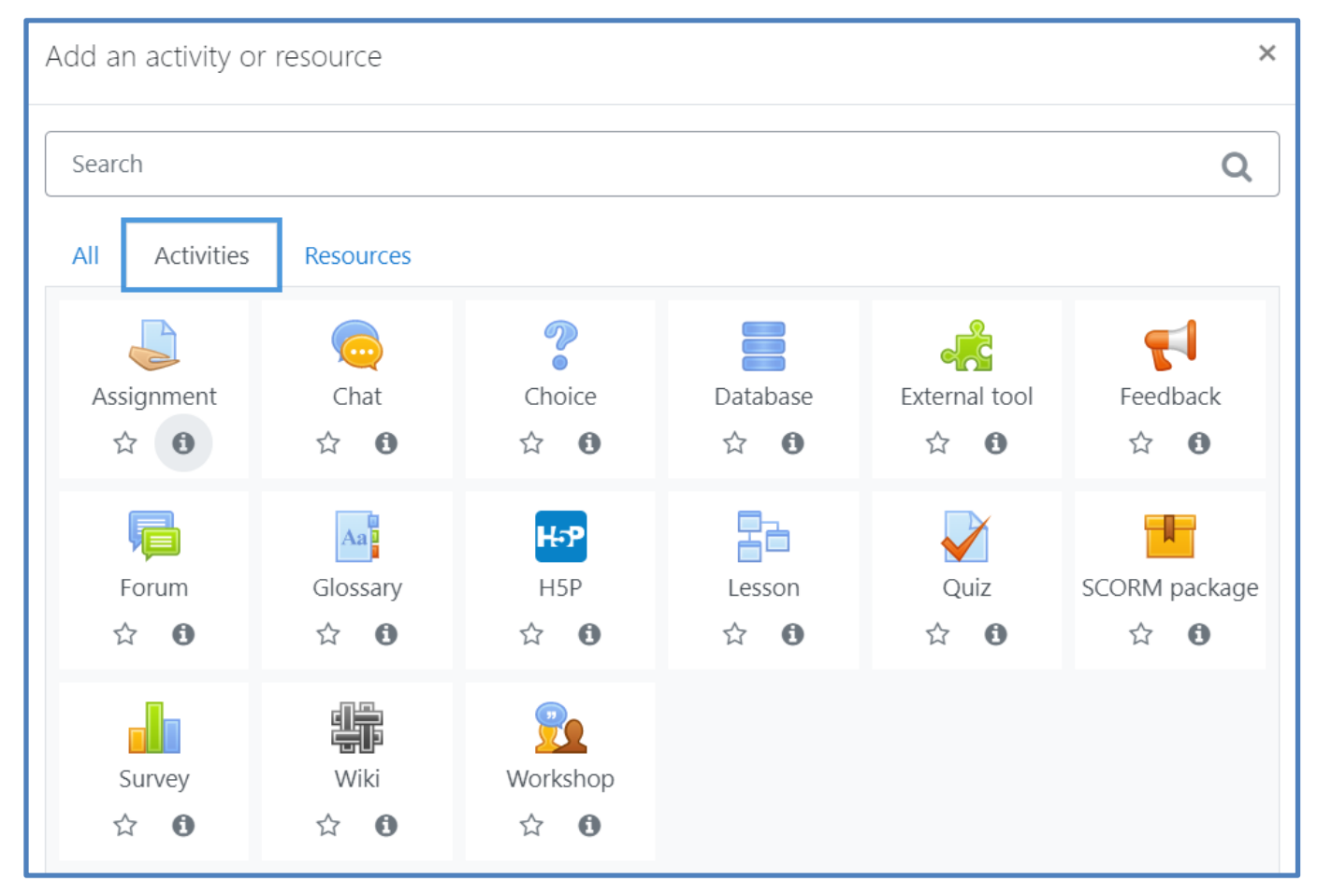

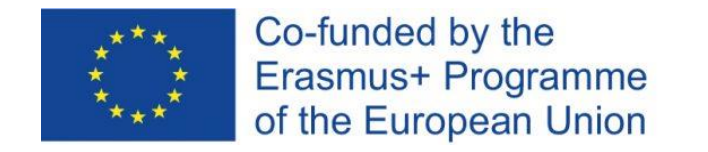

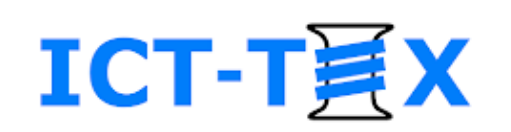

## Defining an assignment

- The assignment activity allows a task to be set and to be assessed
- Assignments can be graded on a digital or other scale
- The final grade is recorded in the grade book

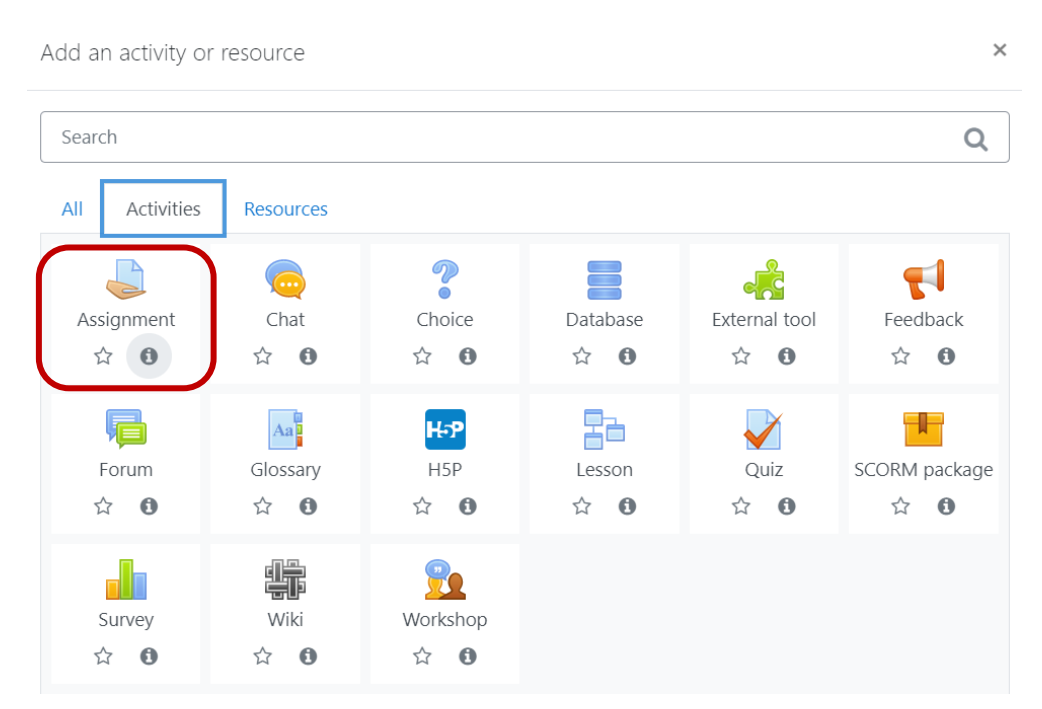

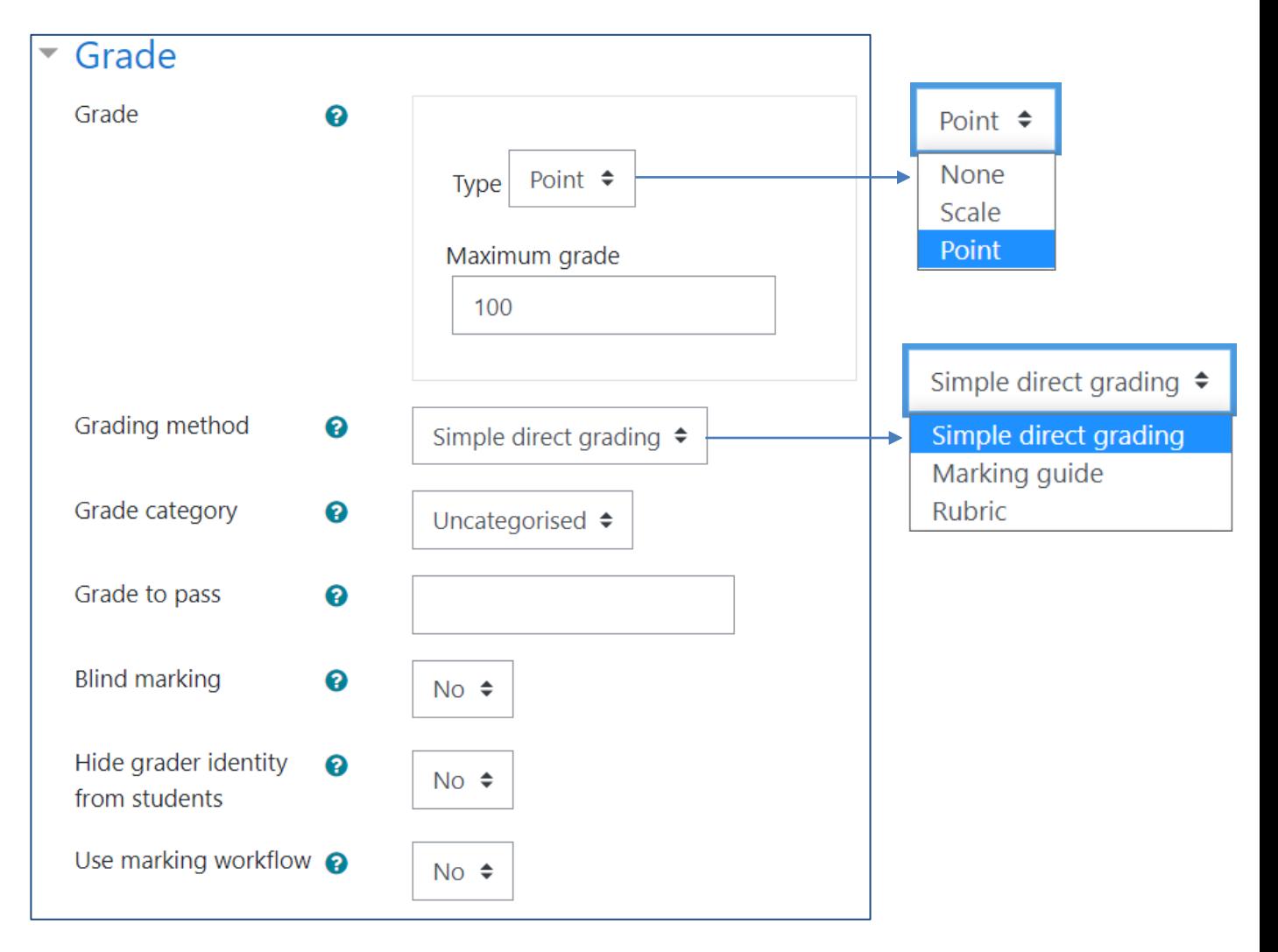

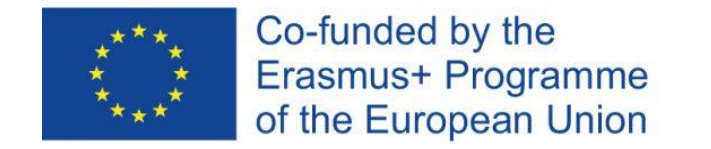

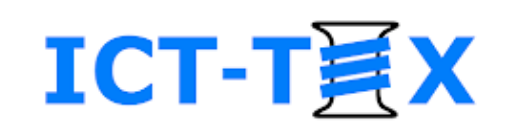

#### Assignment – staging

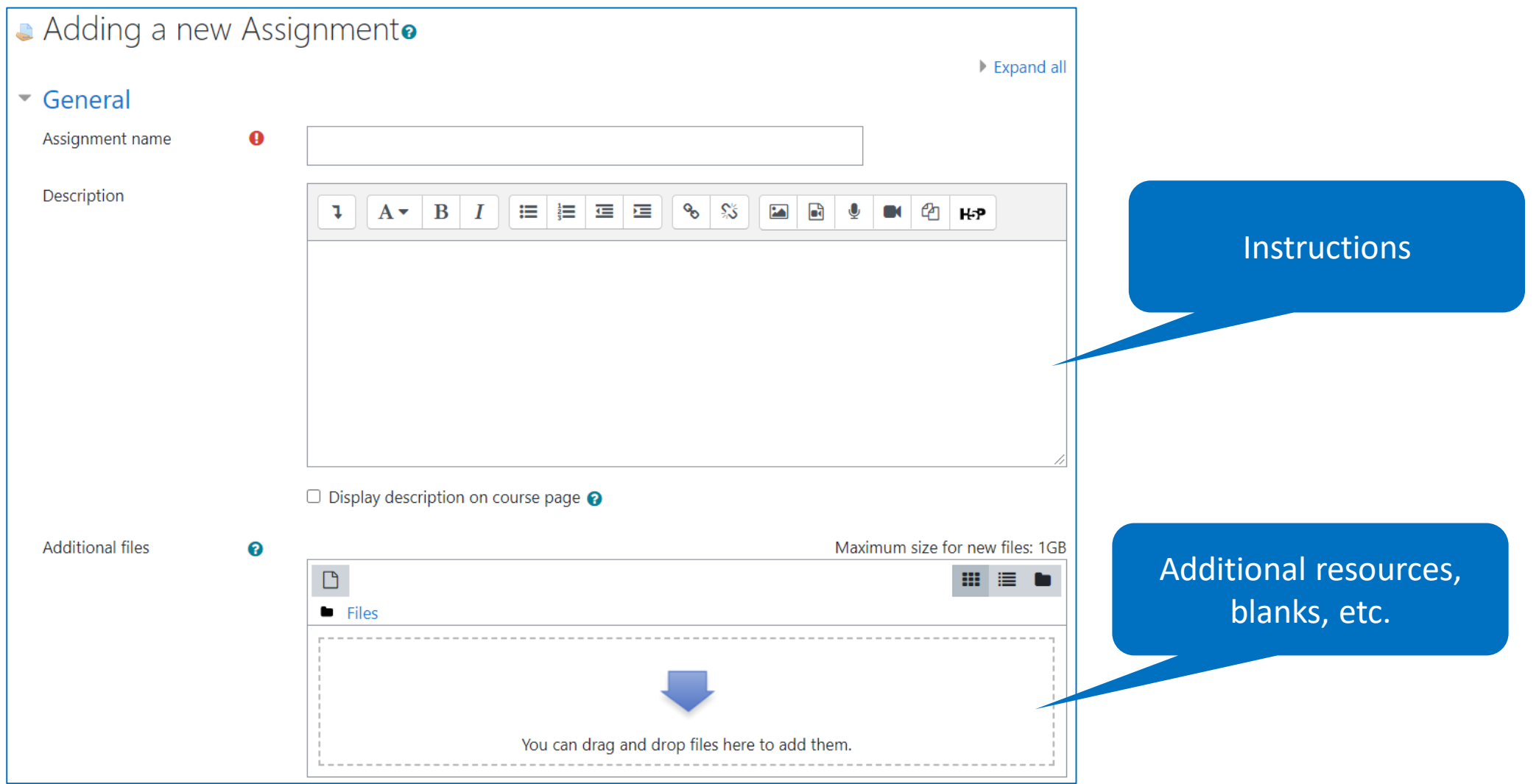

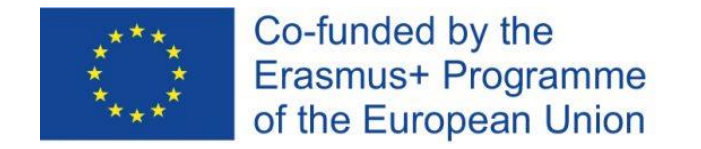

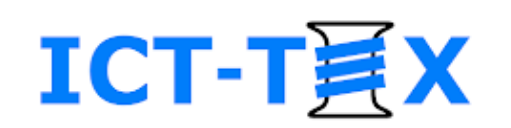

## Assignment – deadlines

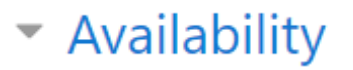

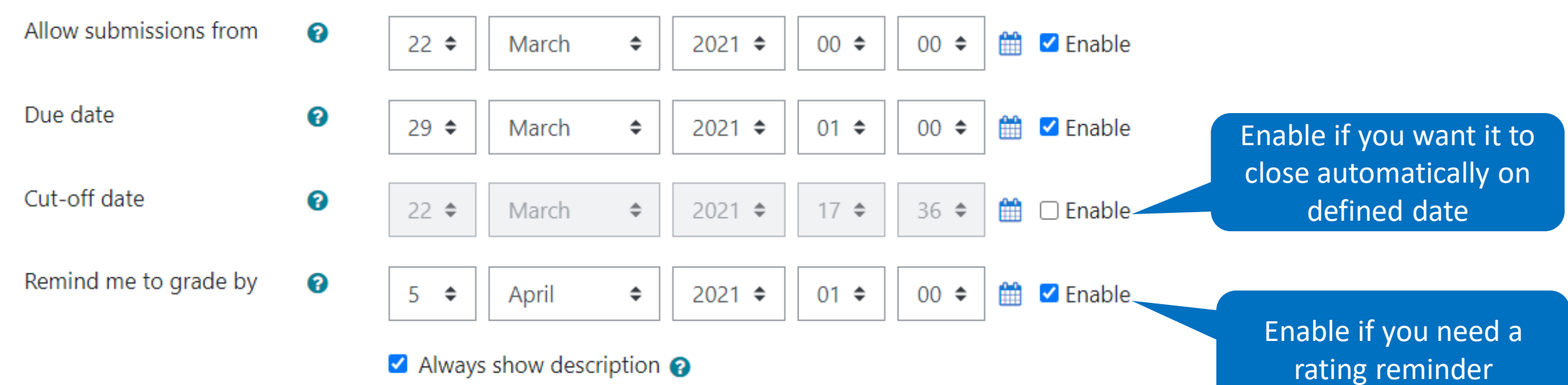

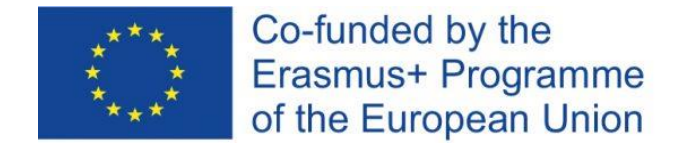

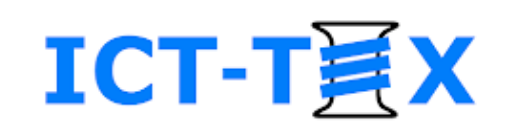

## Assignment – type of submitted work

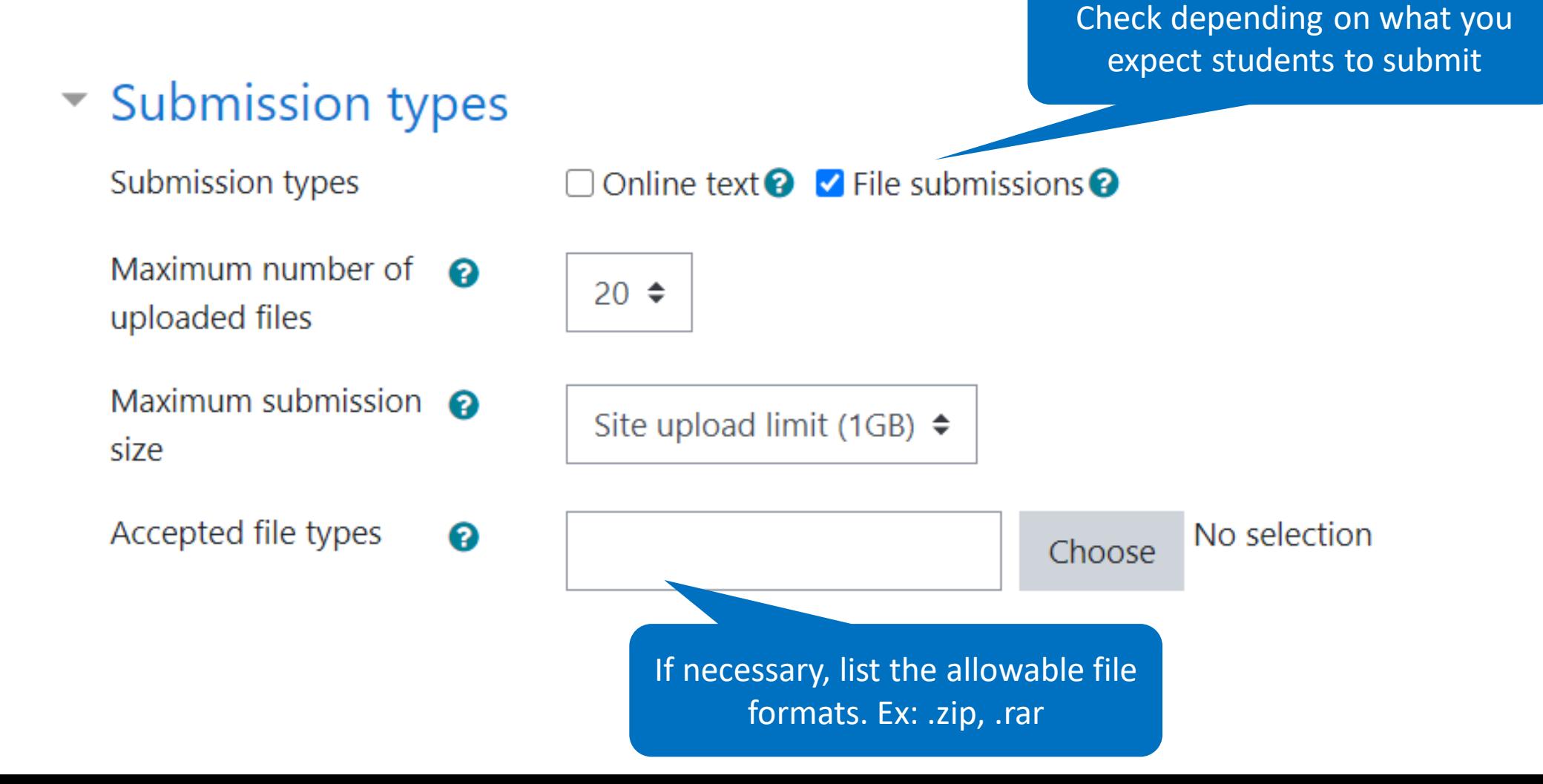

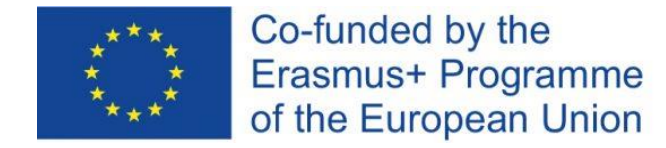

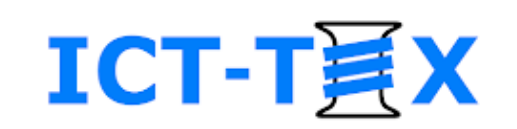

#### Assignment – feedback

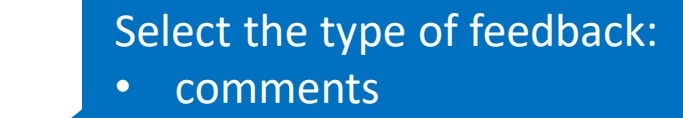

• file with corrections

#### $\blacktriangleright$  Feedback types

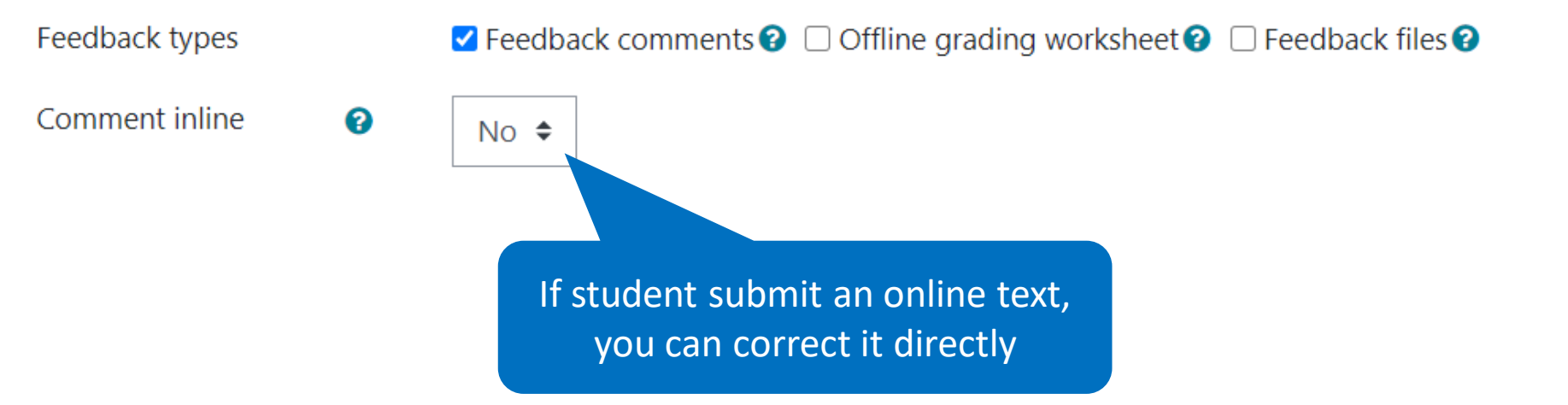

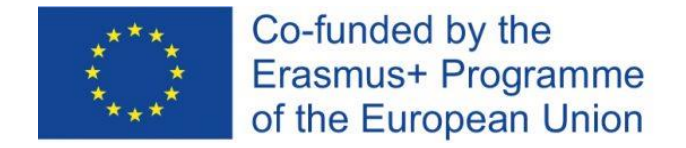

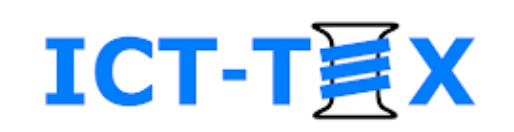

## Assignment – transmission

ଵ

#### ▼ Submission settings

- Require students to ℯ click the submit button
- Require that students  $\bigcirc$ accept the submission statement
- Attempts reopened ℯ
- Maximum attempts

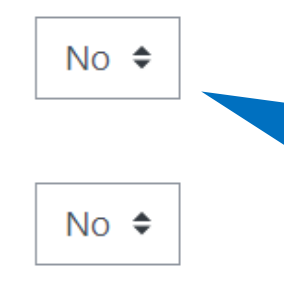

Manually

Unlimited  $\div$ 

÷

If "Yes" is selected, the student decides whether to submit a draft or a final version. Use the option if you allow drafts and giving instructions. If "No", the uploaded file is treated as a draft.

> In case of dissatisfaction with the assessment, will the student be able to submit a new decision. If yes, how will you get permission.

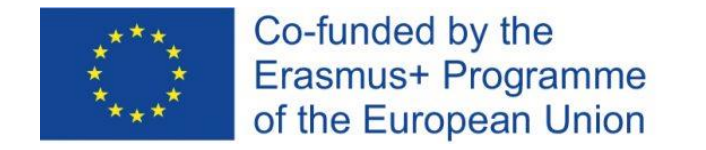

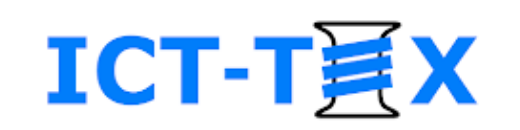

### Assignment – notifications

You decide who will be notified about what through the system's communication means (messages, email)

ℯ

#### $\sim$  Notifications

- Notify graders about മ submissions
- Notify graders about മ late submissions
- Default setting for "Notify students"

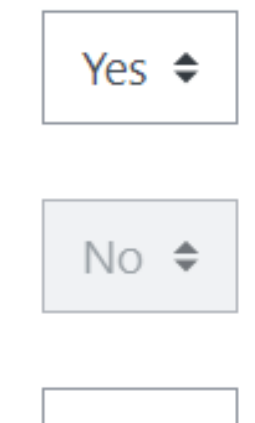

Yes  $\div$ 

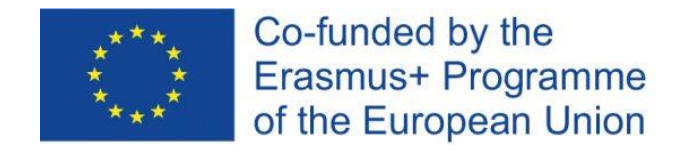

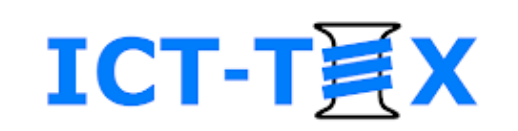

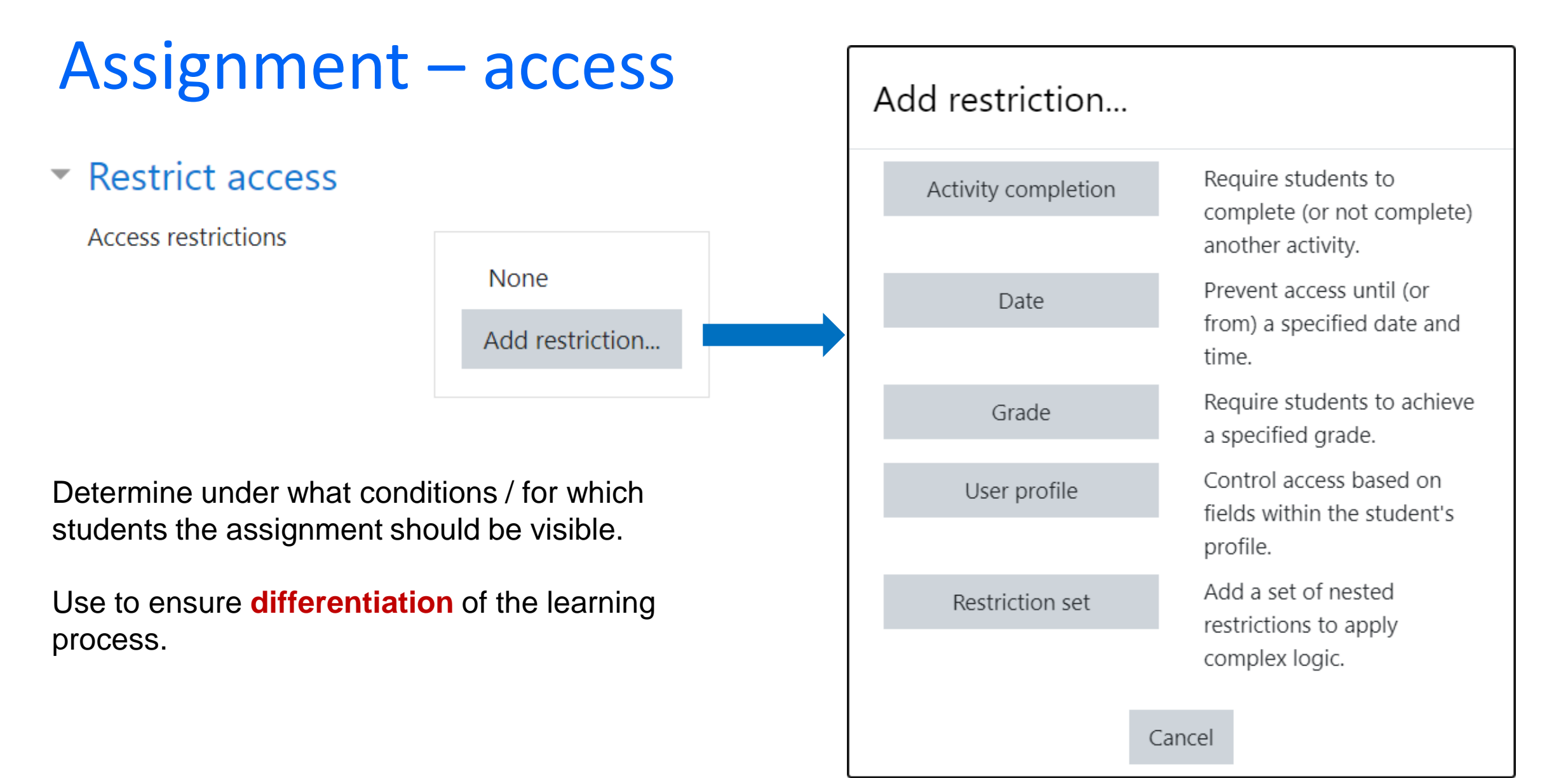

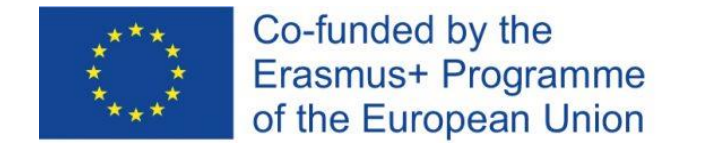

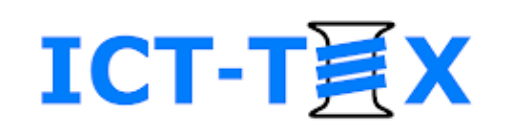

#### Assignment – assessment (1)

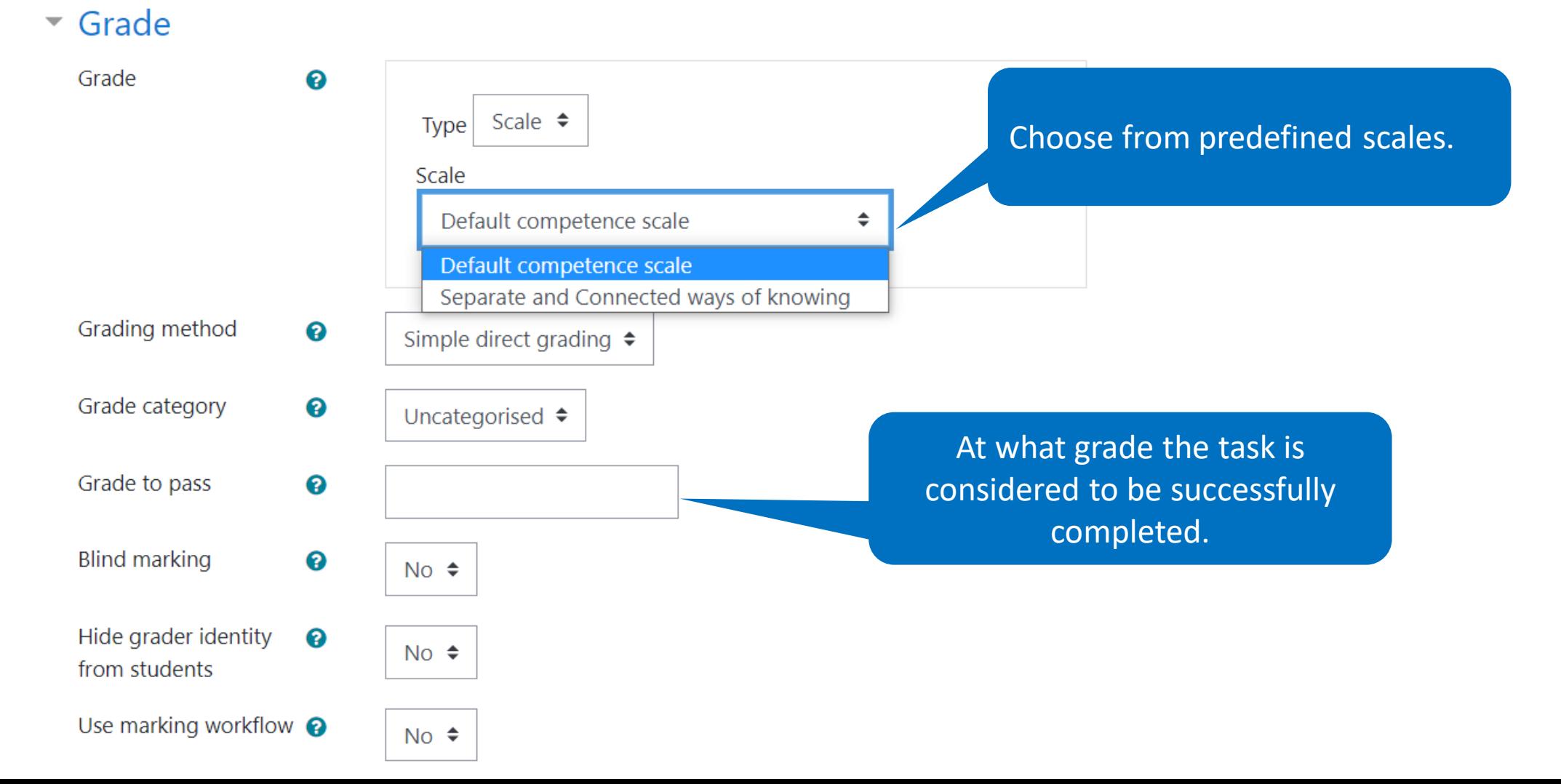

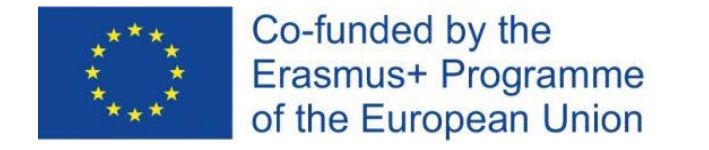

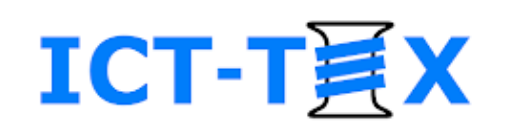

#### Assignment – assessment (2)

- **Grade** and **Comments** fields to put quick ratings and short reviews to everyone
- Use the **Grade** button to give a detailed review, accompanied by corrections
- In both cases, be sure to write down the grades

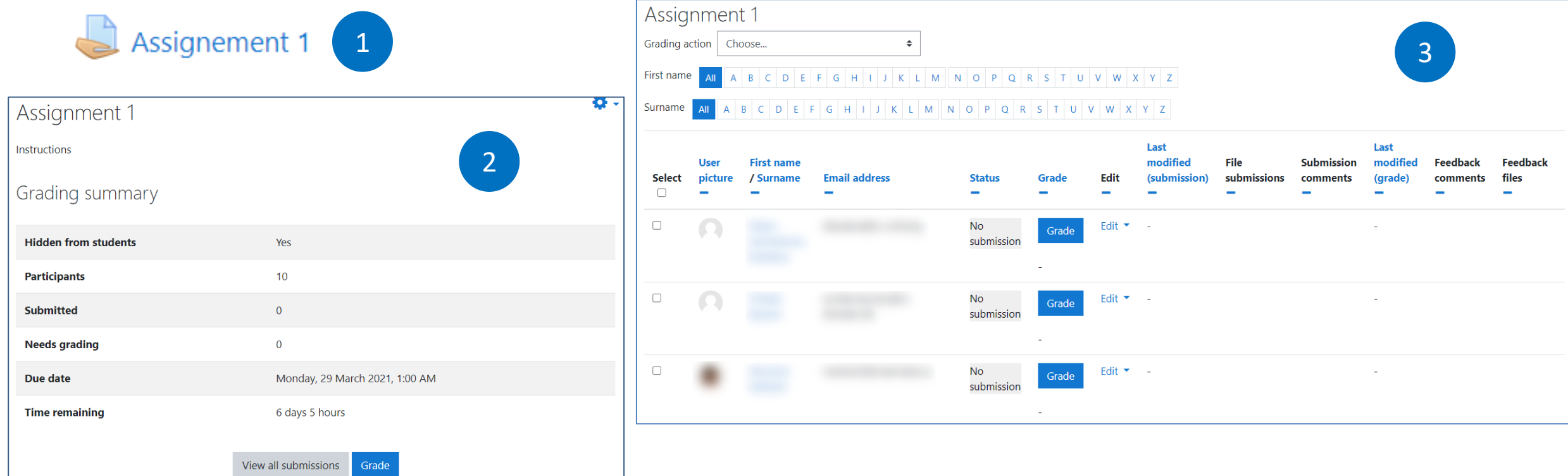

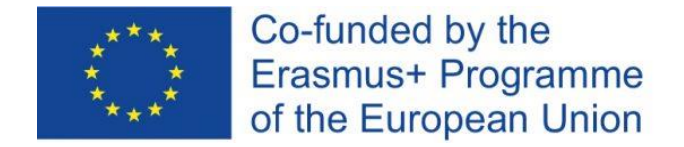

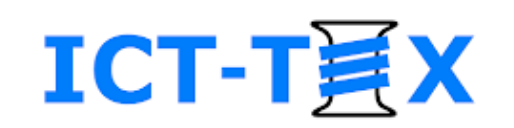

#### Assignment – assessment (3)

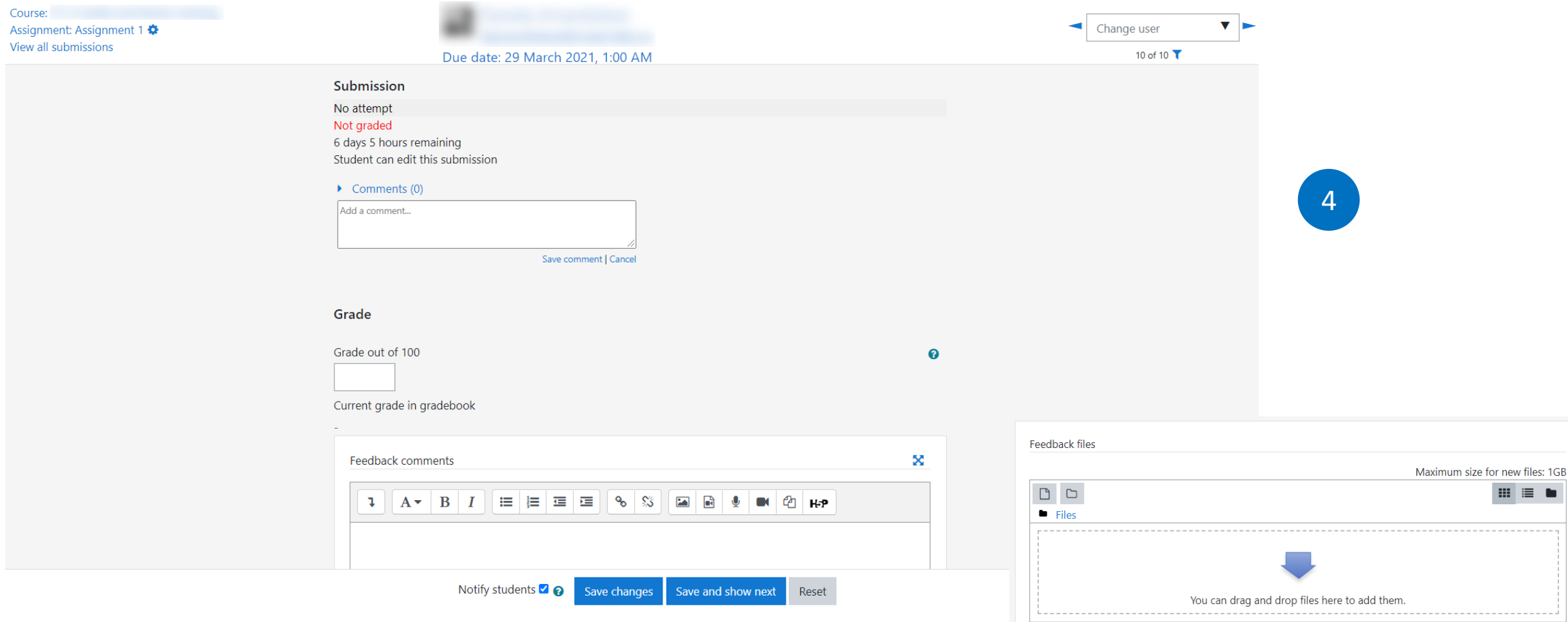

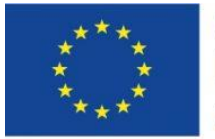

Co-funded by the Erasmus+ Programme of the European Union

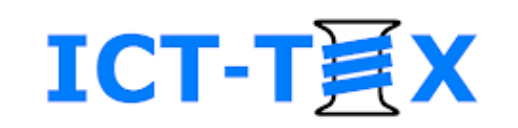

#### DEFINE GRADES SCALES

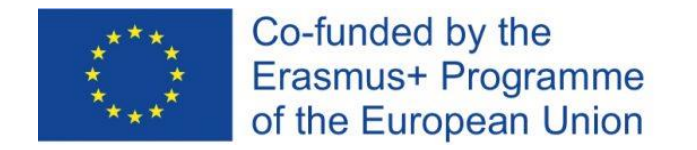

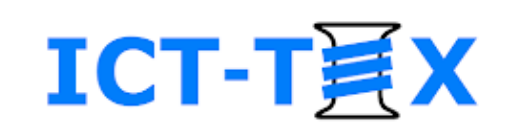

### Grades scales

 $C$  ICT II • Built-in: **Participants** – Simple scale: Yes / Course scales  $\blacksquare$  Badges No / Excellent View Setup Letters Import Scales Export  $\triangleright$  Competencies Custom scales – Percentage (point) **ED** Grades scale: 0% - 100% Standard scales  $\Box$  General **Used Edit Scale** • User defined scale $\Box$  Materials for students Separate and Connected ways of knowing **No** ☆ 血  $\Box$  Materials for staff Mostly separate knowing, Separate and connected, Mostly connected knowing trainees Default competence scale  $No$ 春命  $\Box$  Introduction to artificial Not yet competent, Competent intelligence and machine learning Add a new scale  $\Box$  Internet of things and a caracteristic

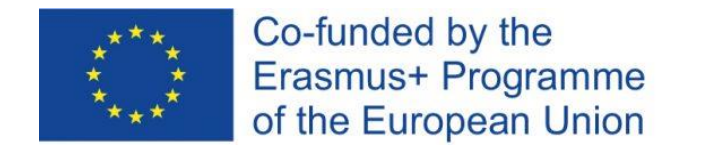

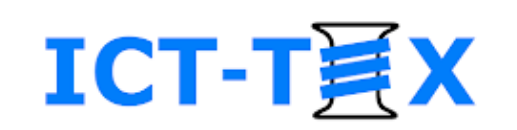

# Define new scale (1)

- The values can be for quantitative or qualitative evaluation
- They are separated by a comma

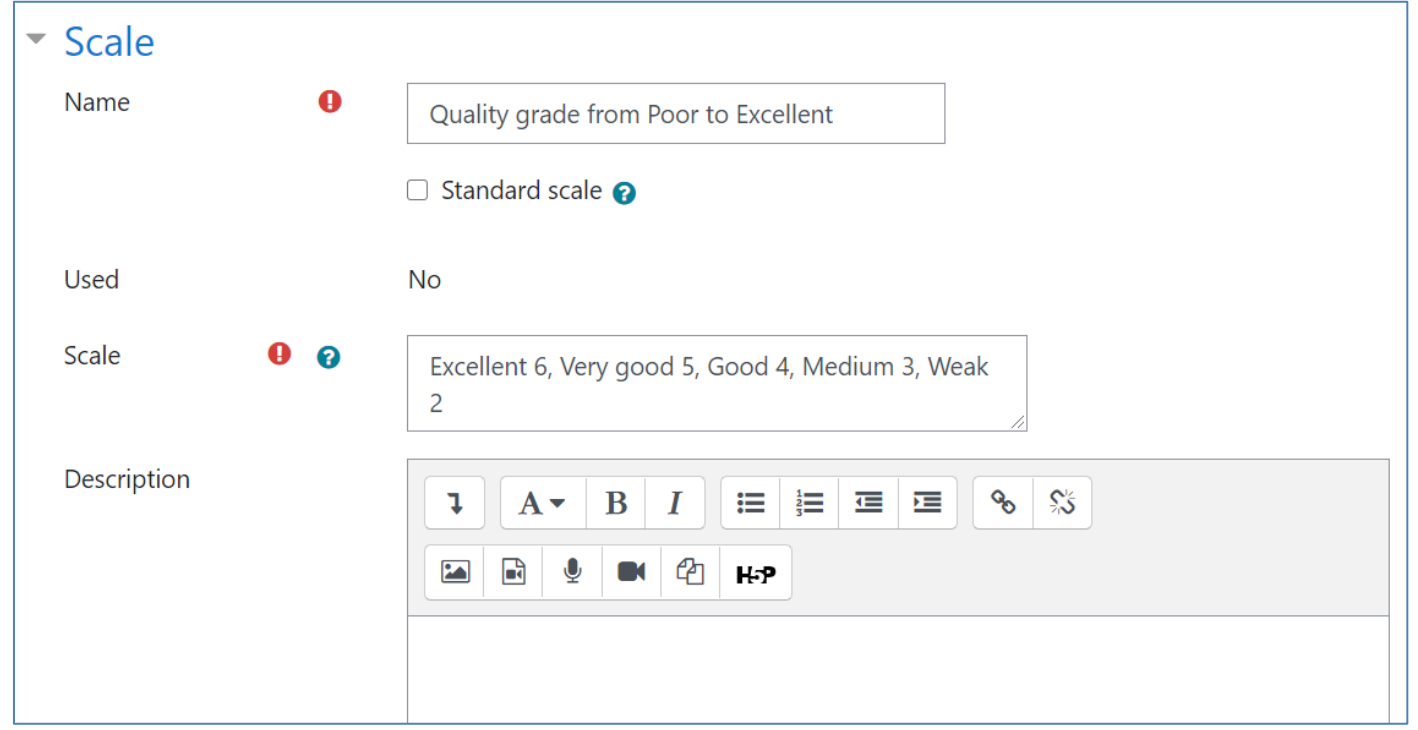

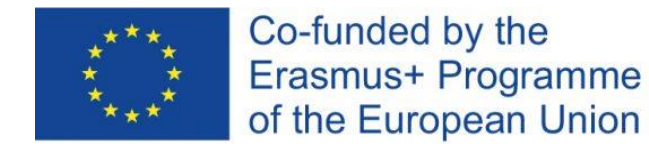

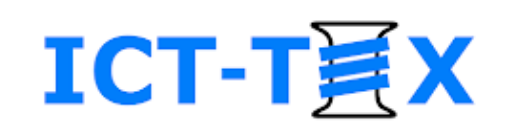

## Define new scale (2)

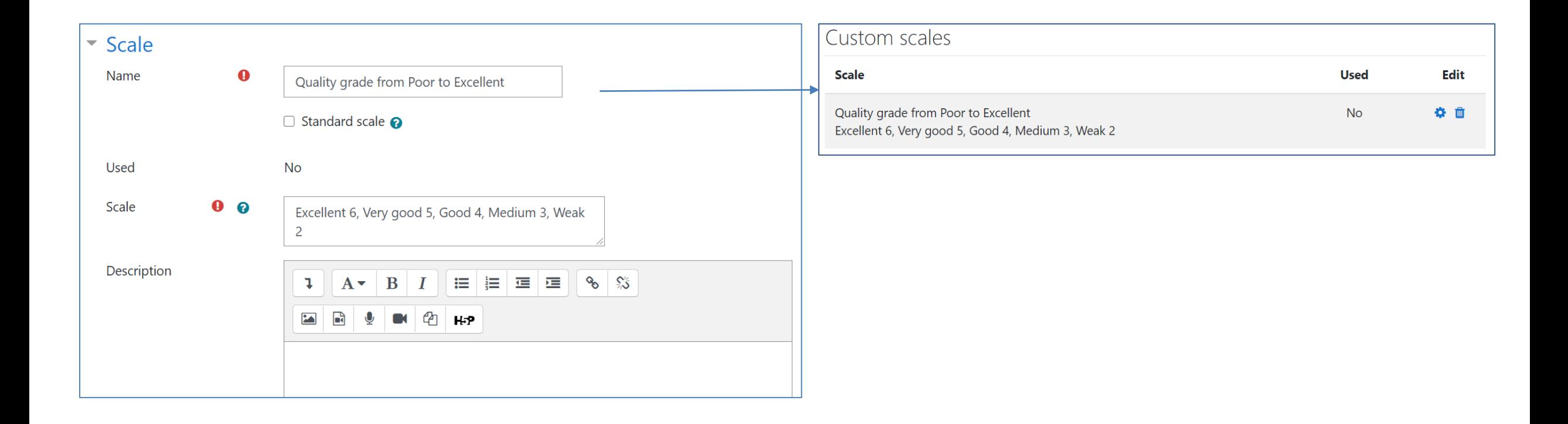

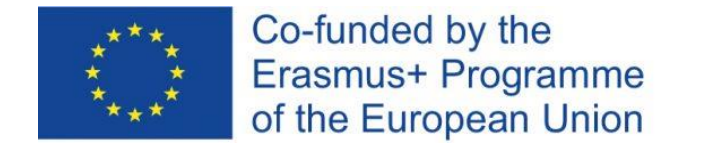

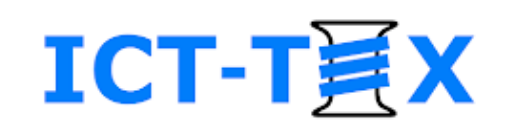

## Use new scale (1)

If we define a task with the new scale, we will evaluate the results on it

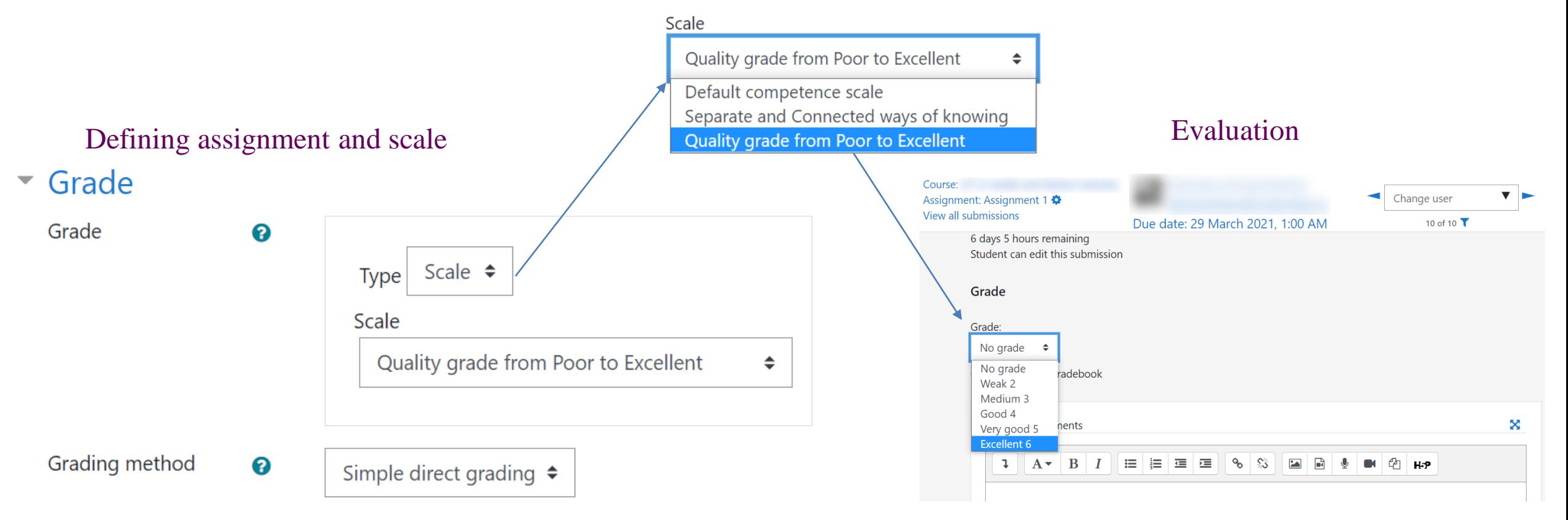

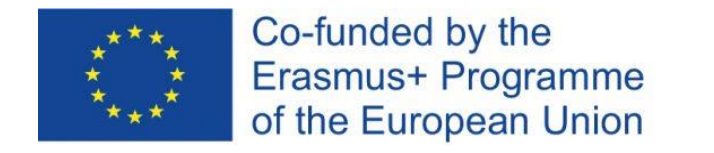

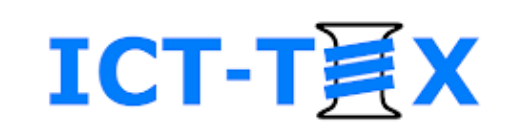

## Activity *Glossary*

- An interactive vocabulary in which learners could add records, could be graded or could rate peer notes
- It is possible to dynamically connect the terms in the dictionary with their use in the resources and assignments in the course

To create a *Glossary* activity:

- Turn on edit mode
- From the *Add an activity or resource* menu, select *Glossary*
- Set up the Glossary
- Write down the Glossary

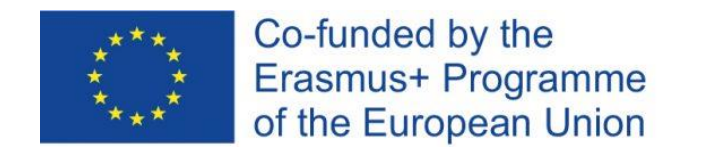

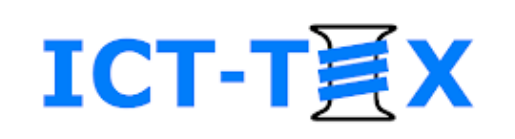

# Activity *Glossary*: Specific settings

- Name
- **Description**
- Number of records per page
- Type: primary / secondary
- Enable / disable duplication of terms
- Opportunity for comments on the recordings
- Automatic connections
- Approval of an entered record
- Assessment (traditional) of a record entered by a student
- Rate of an entered by a student, record
- Choice of rating method average value, number of voters…
- Restrictions on rating time

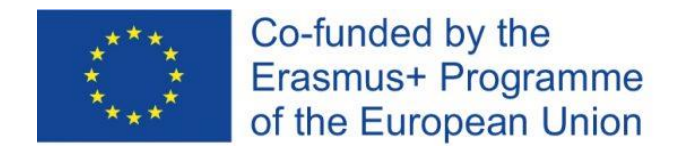

 $\mathbf{r}$ 

န္ထ

 $\mathbf U$ 

 $\heartsuit$ 

 $\blacksquare$ 

 $\Box$ 

 $\Box$ 

 $\Box$ 

 $\Box$ 

◘

embedded systems

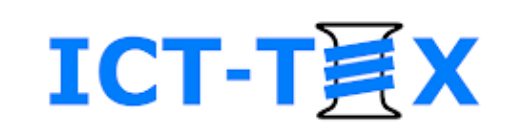

## Gradebook

#### Opportunities for:

- Direct input of grades
- Setting weights
- Setting a formula for calculating the final grade
- View a student's gradebook

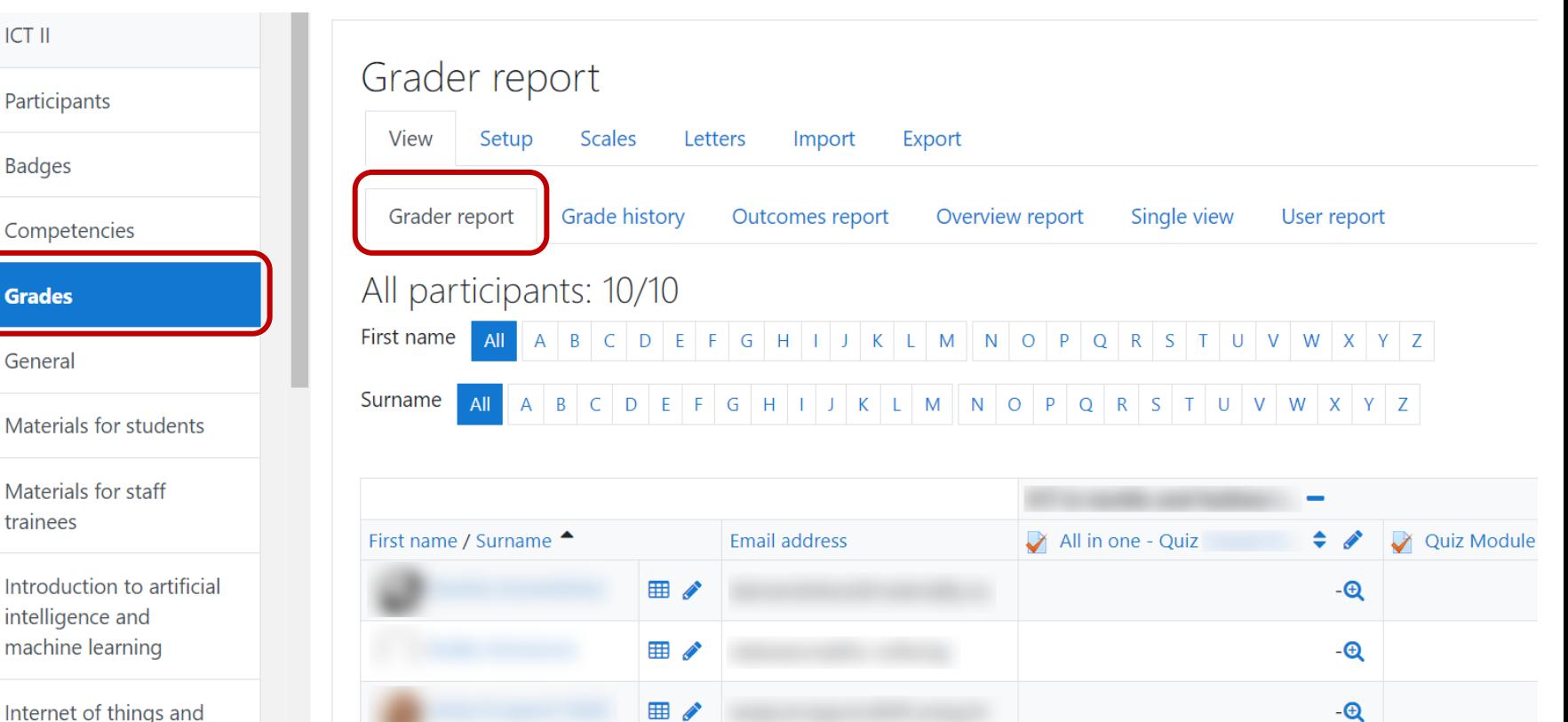

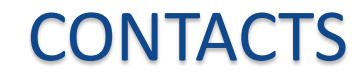

**Coordinator:**  Technical University of Sofia Department of Textile Engineering

**Web-site**: [ICT-TEX.eu](https://ict-tex.eu/)

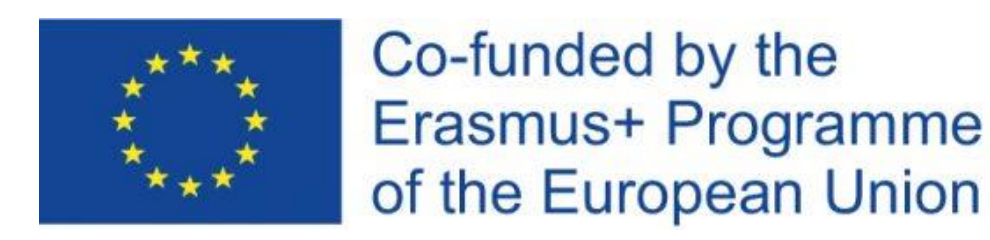

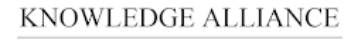

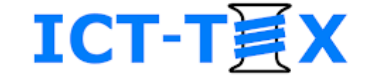

ICT IN TEXTILE AND CLOTHING HIGHER EDUCATION AND BUSINESS

*The information and views set out in this publication are those of the authors and do not necessarily reflect the official opinion of the European Union. Neither the European*  Union institutions and bodies nor any person acting on their behalf may be held responsible for the use which may be made of the *information contained therein*.